# **Support Handbook**

### **Restore SIME server**

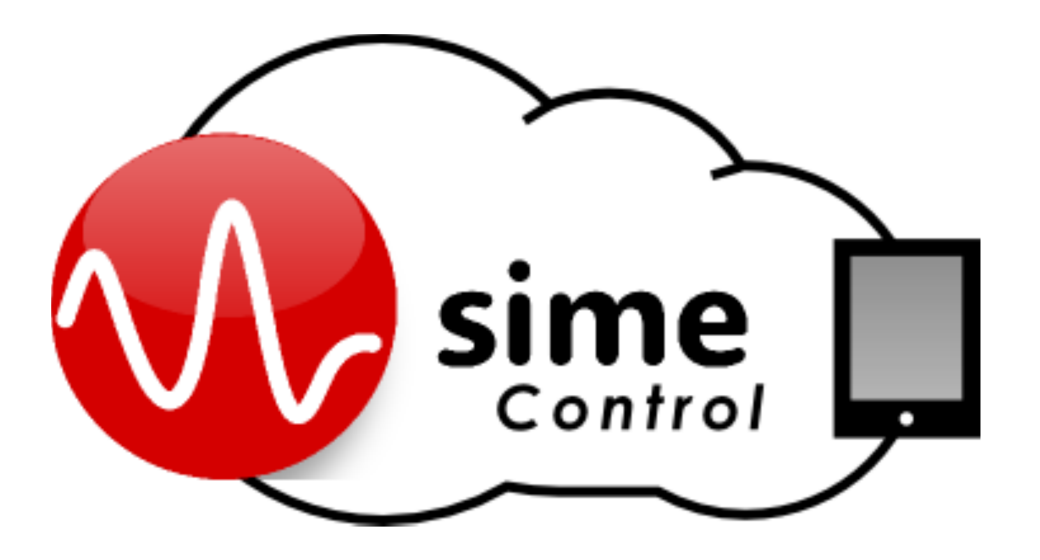

## Reference: LDA SIME CONTROL

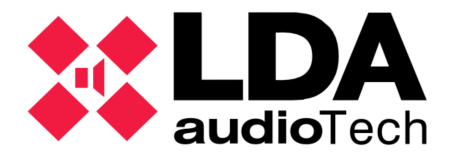

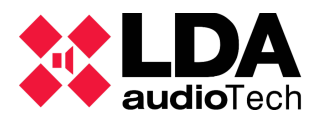

#### **1 How to restore SIME server**

Sime needs a server to works by LDA PA/VA system. If the server stop working and you need restore in another computer, you must follow this steps:

- Install the application (SIMEv2.exe)
- Update the ODBC for pSQL database.
- Set the IP address in the new server and Sime service (simeApp.exe.config).
- Update the database (Sime.backup)
- Desactivate Windows firewalls.
- Restart the computer

#### *1.1 How to install the application*

Follow this procedure to install the LDA software SIMEv2.

- 1. Run the file *SIMEv2.exe.*
- 2. Choose the installation language (English or Spanish).
- 3. The installation process shows a welcome screen.
- 4. In the next step, we can choose if we want to create a shortcut on the desktop. This option is selected by default.
- 5. Read and accept the terms of the LDA SIME license agreement SIME.
- 6. Once accepted, the installer is ready for installation. Press Install and the installation will begin.
- 7. Installation takes a few minutes and then restart is required.
- 8. At startup, SIME will open automatically.

#### *1.2. How to update the ODBC*

Open the "psqlodbc.msi" and follow installation step by step clicking on Next button.

#### *1.3. How to update the IP address at Sime service*

Set the IP address on your computer (see Windows help).

To set the IP address on Sime, follow this steps:

- 1. Go to "C:\Program Files\LDA Audio Tech\SIMEv2\service".
- 2. Open the "simeApp.exe.config" file as administrator.
- 3. Set the IP address value of the server, tipically 192.168.0.10: <add key ="JWEBSERVER\_HOST" value ="192.168.0.XXX"/>

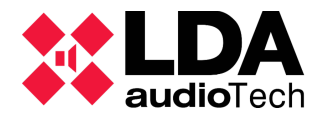

4. Set the name of the database, usually "Sime": <add key ="NAME\_BBDD" value ="Sime"/>

1.4 How to update the database

To update the database, the following steps must be followed:

- 1. Stop SIME software if it is running. To do so, right-click LDA SIME icon in the bottom right menu of the Windows Start toolbar. Select "Exit" and insert password: 159632.
- 2. Open the Windows File Explorer and follow the path: "C:\Program Files\LDA Audio Tech\SIMEv2\postgres\bin". Open the application pgAdmin3.
- 3. Right-click on (localhost:5432) and select "Connect". It will ask for a password: Lda2112.
- 4. Unfold "Databases", right-click on Sime and "Backup…". Select where the backup will be stored. The format should be "Tar". Click "Backup" and wait until the following line is showed: "Process returned exit code 0". Click "Done".
- 5. Right-click on Sime again and select "Delete/Drop...". Confirm.
- 6. Right-click on Databases and select "New Database...". The name must be Sime. Click OK.
- 7. Right-click on Sime and select "Restore...".Format should be "Custom or tar".Select the database update file and click "Restore".Wait until the following line is showed: "Process returned exit code 0". Click "Done".
- 8. Close the application and restore the system.

#### *1.5. Desactivate the Windows firewalls*

To desactivate the firewalls see Windows help.

#### *1.6. Restart the computer*

Restart the computer to set up all changes.